## **So reduziere ich die Größe einer Bild-Datei mit einem iPhone:**

Gehe in die auf dem iPhone vorinstalliert Foto-App. Hier liegen alle deine gemachten, erhaltenen und gespeicherten Bilder.

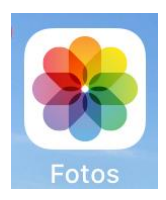

Tippe hierin das Bild an, das du verkleinern möchtest. Im neu aufgehenden Bildschirm hast du unten rechts die Möglichkeit das Bild zu teilen (siehe Bild).

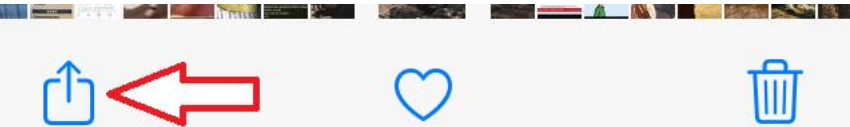

In nächsten Bildschirmbild kannst du auszuwählen, wie die das Bild teilen möchtest. Wähle ..Mail" aus.

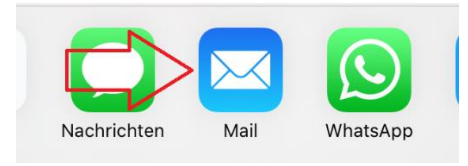

Es geht folgendes neue Fenster auf:

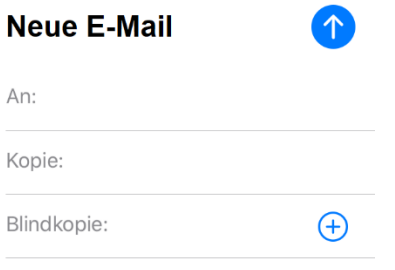

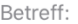

Füge bei "An" deine E-Mail-Adresse ein. Wenn du möchtest, kannst du noch einen Betreff eintragen. Gehe auf "Senden" (blauer Pfeil).

Wie du im rechten Bild siehst, erscheint wieder ein neues Fenster. Hier kannst du auswählen, welche Speichergröße dein Bild haben soll. Es sollte zwischen 500 kB und 1,5 MB liegen. Gegebenenfalls müsstest du den Vorgang mit dem bereits verkleinerten Bild nochmals durchführen.

Gehe abschließend in dein E-Mail-Postfach auf deinem Computer, offen deine Mail und lade das Bild herunter. Nun kannst du es weiterverwenden.

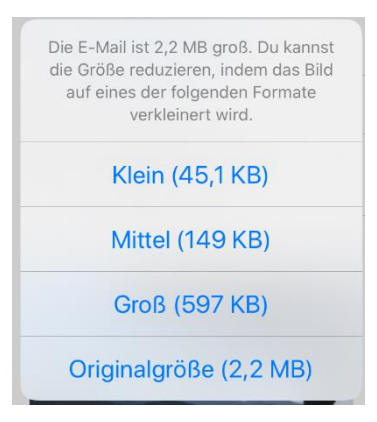